**Our Digital Future** = IMAGINE WHAT'S POSSIBLE...

**ieMR Enterprise Scheduling Management (ESM)** 

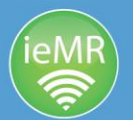

# **Actioning a no show (FTA)**

**Note**: No shows, also known as failure to attends (FTA), should be actioned after either: receiving a completed clinic slip or receiving direct clinician feedback with advice to either rebook or remove.

1. Locate the appointment in the relevant book or search for the appointment through person inquiry.

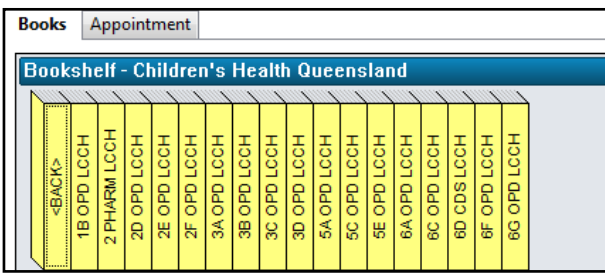

#### **Decision from clinician - Remove**

1. Right click on the appointment, actions, no show.

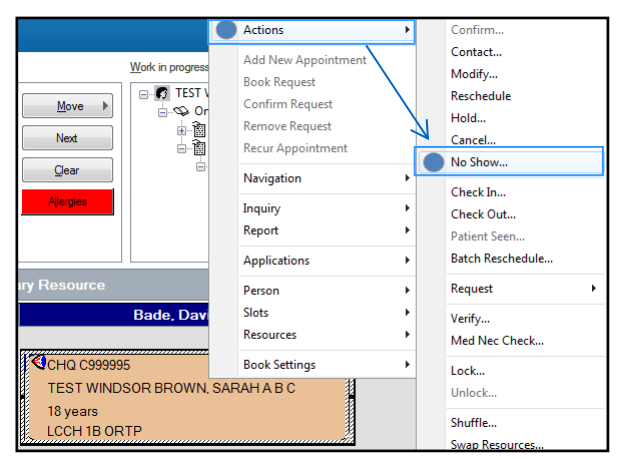

- 2. The no show window will open.
- 3. Select failed to attend outcome as remove.
- 4. Add action comments to indicate this patient has been removed due to FTA (e.g.  $17/08/17$  – PT removed from FTA as per Dr Ben – BR).
- 5. Click on the notifications tab and select the OUTPT – FTA No Action Required letter.
- 6. Click OK.

#### **Decision from clinician - Rebook**

1. Select the appointment and drag it into the WIP (or click reschedule from patient inquiry).

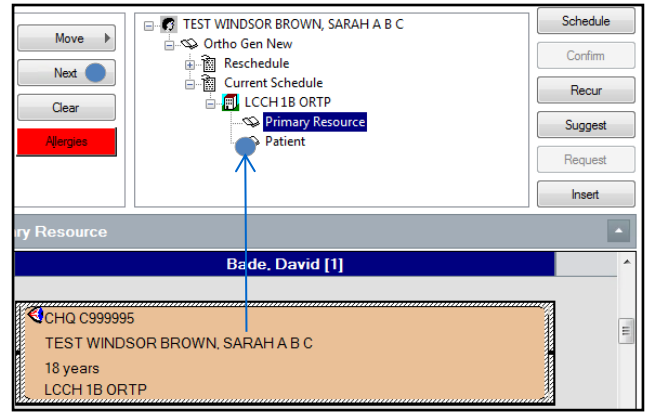

- 2. Click next.
- 3. On the left pane, scroll to the bottom and copy the scheduling comments,  $ctrl + c$ .

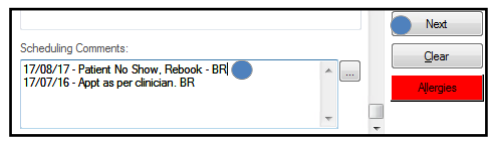

- 4. Click move to add the new appointment to the WIP.
- 5. The appointment can now be added back to a request list (new case or review list) or scheduled as a new appointment.

**Note**: The process is to action the subsequent appointment first (either add to request list or schedule) before finalising the original appointment as a no show.

#### **Option 1: Schedule a new appointment**

- 1. Locate a new appointment date as per clinician instruction and schedule the new appointment.
- 2. If this is a new case appointment, add not ready for care period from the date of no show to the day before new appointment.
- 3. Send an 'OUTPT Appt Offer' or 'OUTPT Appt Confirm' letter from the notifications tab.

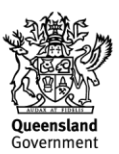

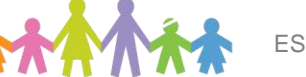

#### **Our Digital Future** = IMAGINE WHAT'S POSSIBLE...

**ieMR Enterprise Scheduling Management (ESM)** 

### **Option 2: Add to request list**

- 1. If this is a new case appointment, add not ready for care period from the date of no show to the maximum threshold for the category (clinician direction: Cat 1: 15 days, Cat 2: 45 days, Cat 3: 90 days).
- 2. Click request and the appointment will now default to the correct request list. Ensure the earliest required by date is updated based on NRFC period applied.
- 3. Send an OUTPT WL FTA contact facility letter from the notifications tab.
- 4. Remove the patient from the WIP. Right click on the appointment, actions, no show.

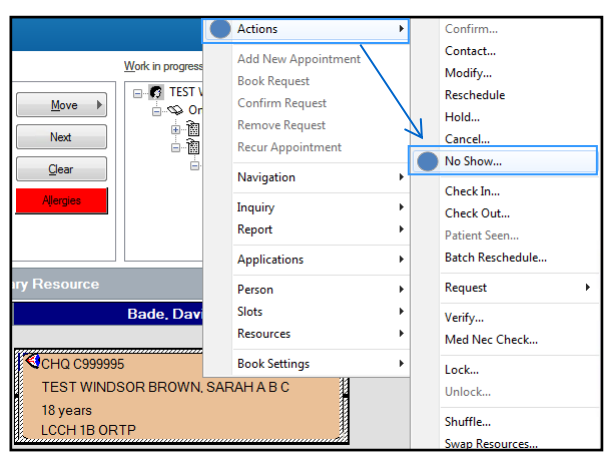

- 5. The no show window will open.
- 6. Select a failed to attend outcome as rebook.
- 7. Paste the notes you recorded earlier (step 3) into the comments field  $ctrl + p$ .
- 8. Click ok.

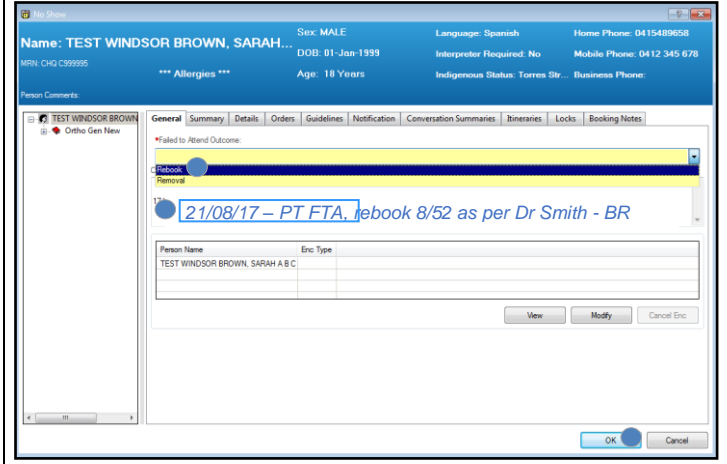

9. The appointment will now appear pink in the appointment grid which indicates it has been finalised as a no show.

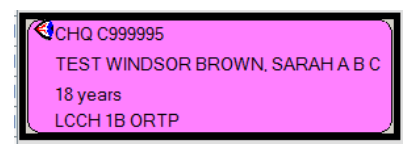

## **Undoing a no show**

1. Locate the patient appointment in the appointment grid or through the person inquiry menu. Right click the appointment and select actions, undo no show.

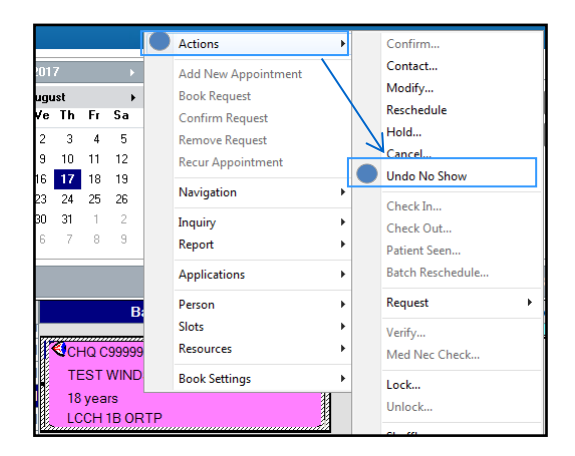

2. The undo dialogue box will open. Click ok.

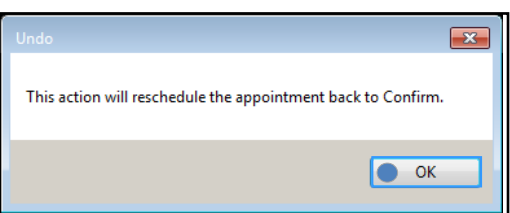

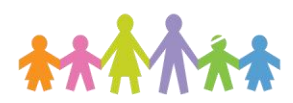

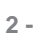

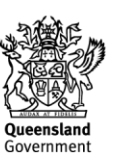

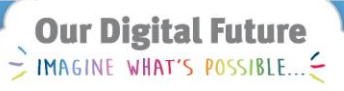

ieMR Enterprise Scheduling **Management (ESM)** 

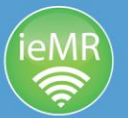

3. A mandatory action comment and undo reason is required.

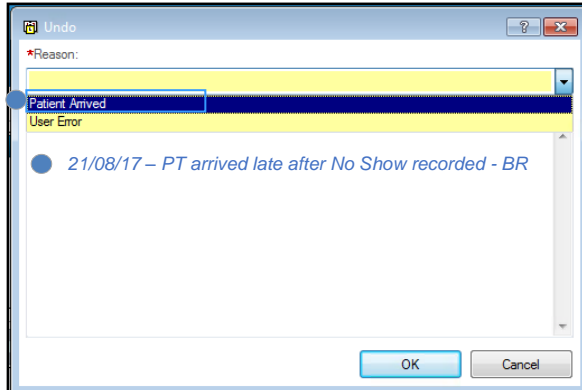

4. The appointment is now placed back into a confirmed status, irrespective of the original appointment status (i.e. scheduled, confirmed) and will appear latte.

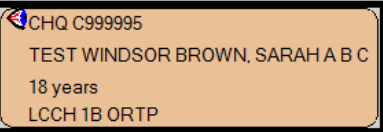

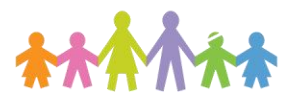